Dropping/Trading/Picking up shifts on WhentoWork can be a little confusing the first time you do it. This guide (with pictures) gives you a step by step way to add one of your shifts to the tradeboard and pick up shifts from other U-Rec employees!

*NOTE:* The following images are taken for a trade of an IM basketball shift, but the process is the same for any position within the U-Rec.

# **How to Drop/Trade shifts on WhentoWork**

#### **STEP 1: Finding your shifts**

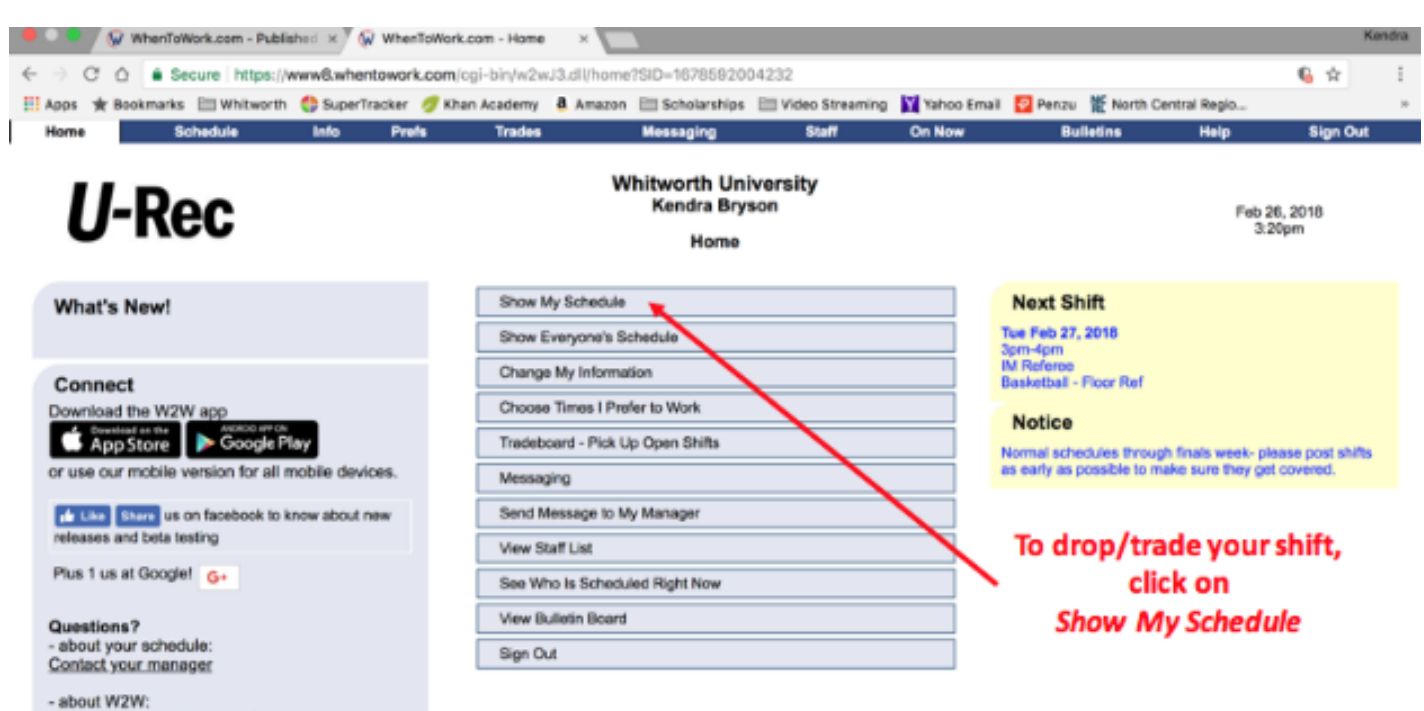

View Help or email support@when2work.com

# **STEP 2: Choosing your shift**

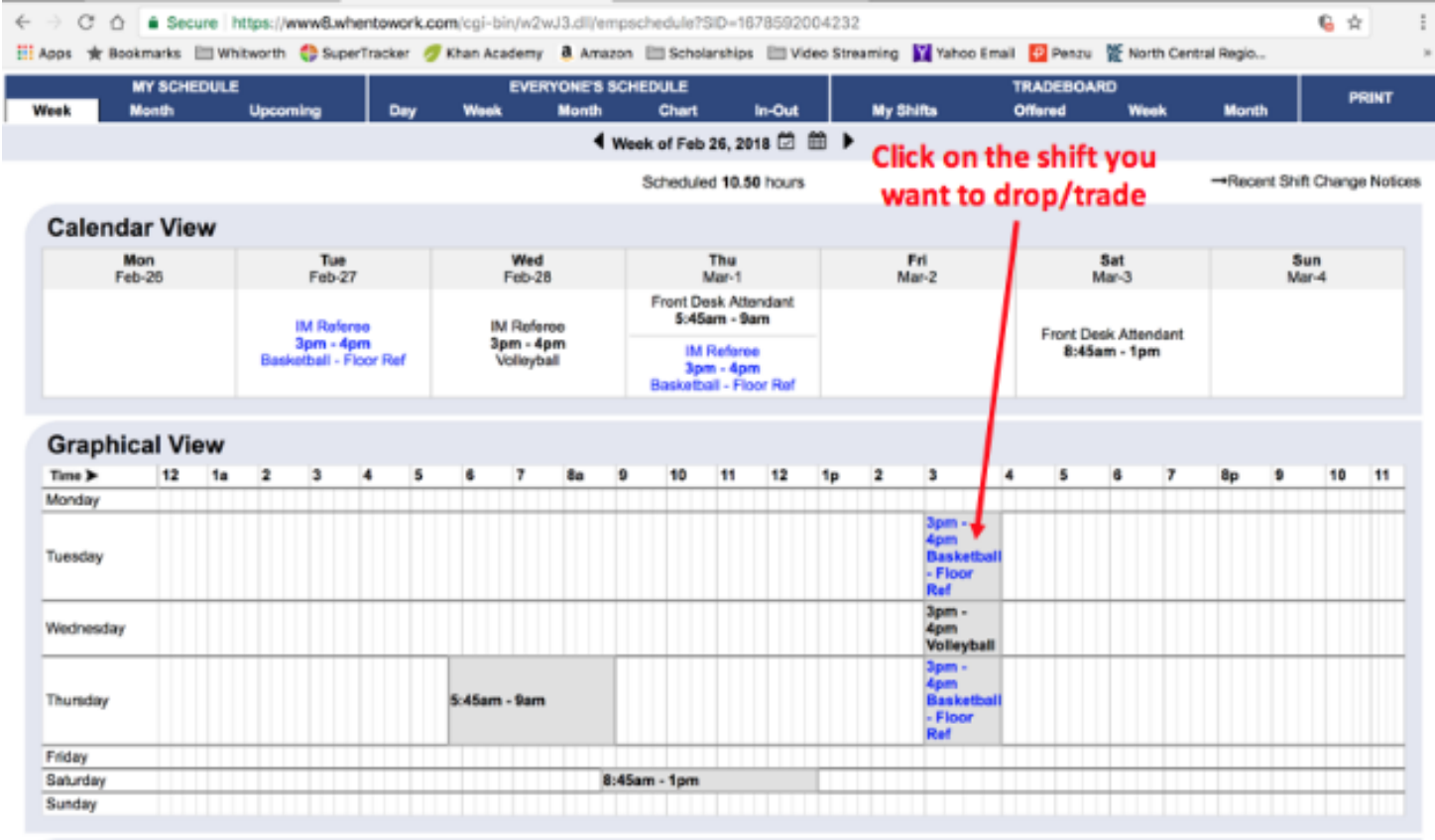

### **STEP 3: Putting it on the tradeboard**

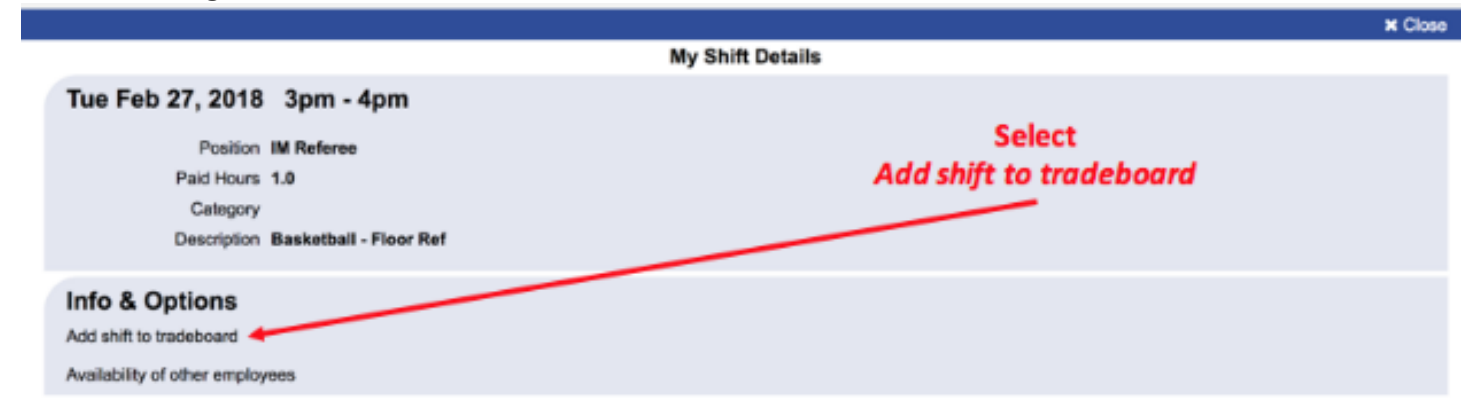

#### **STEP 4: Choosing to trade or drop**

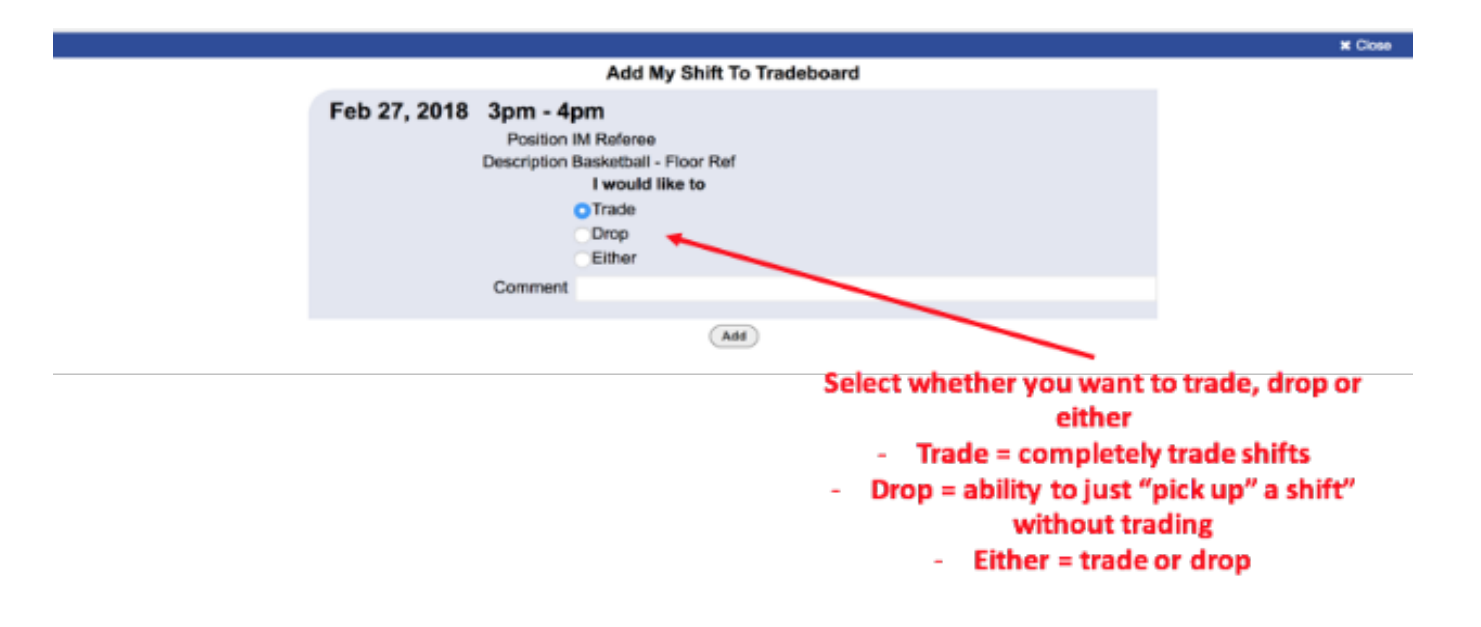

#### **Step 5: Confirming the trade/drop**

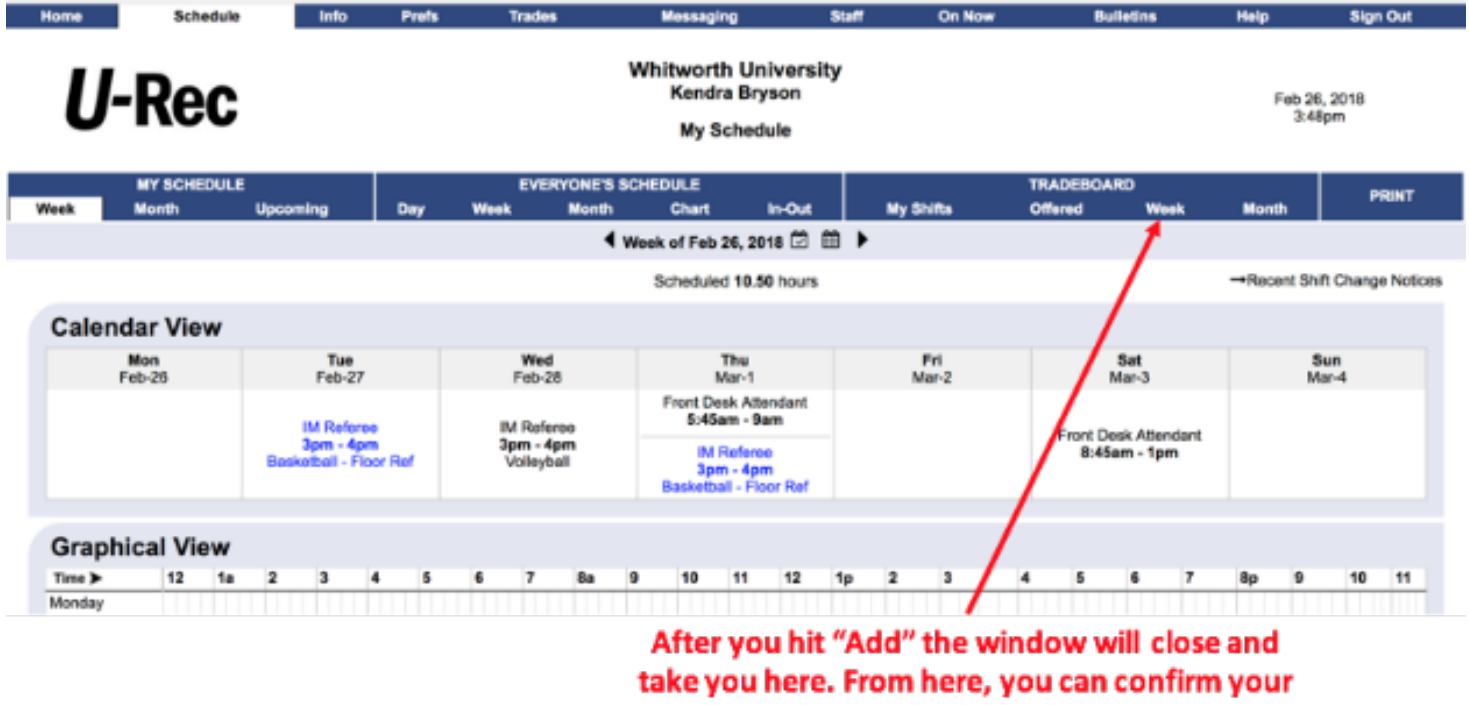

drop/trade by clicking on

Week under Tradeboard

### **STEP 6: Adjusting your trade/drop**

**(***NOTE: IM uses GroupMe, but your department may use a different group messaging system).*

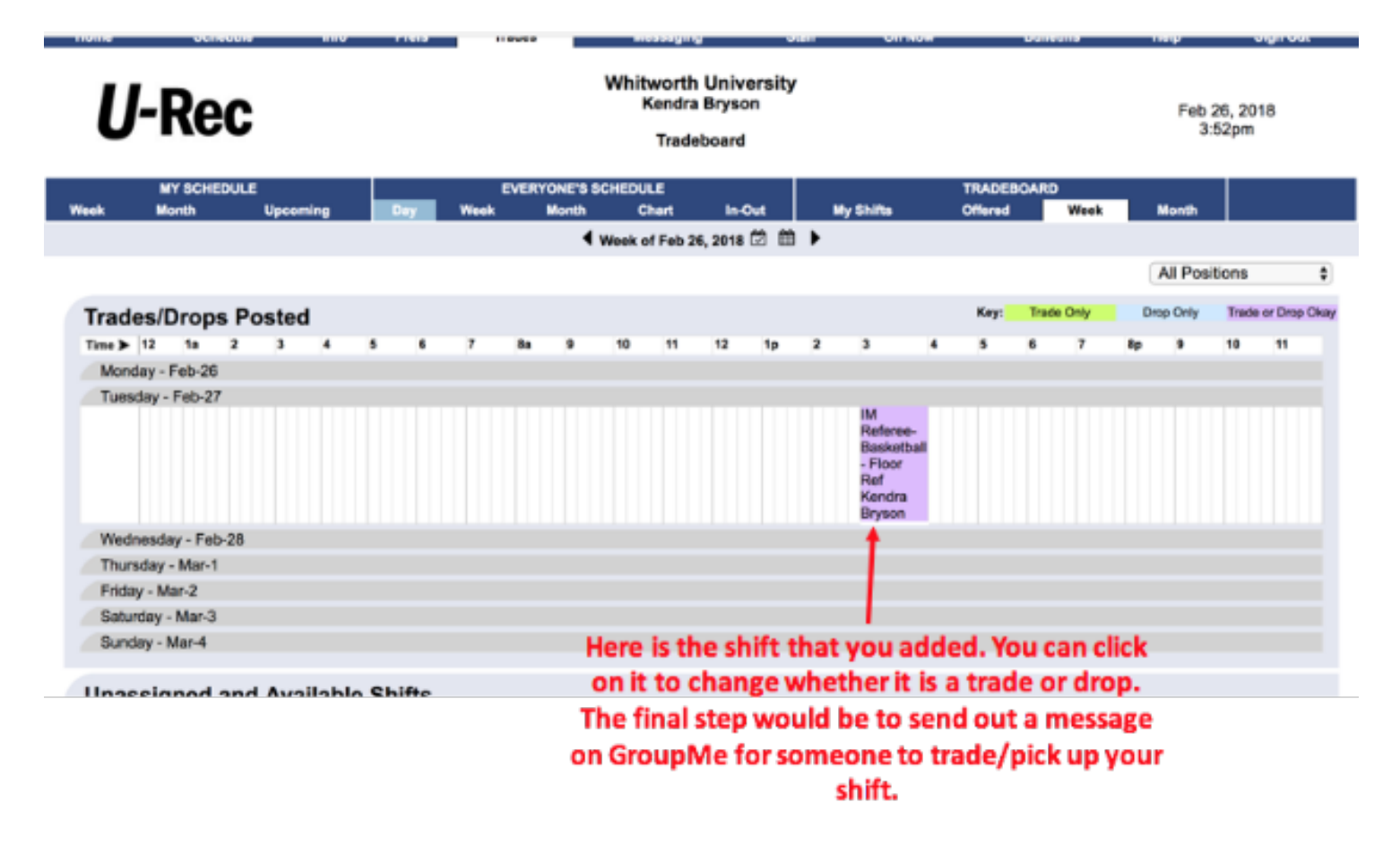

# **How to Pickup shifts on WhentoWork**

**STEP 1: FIND AVAILABLE SHIFTS** 

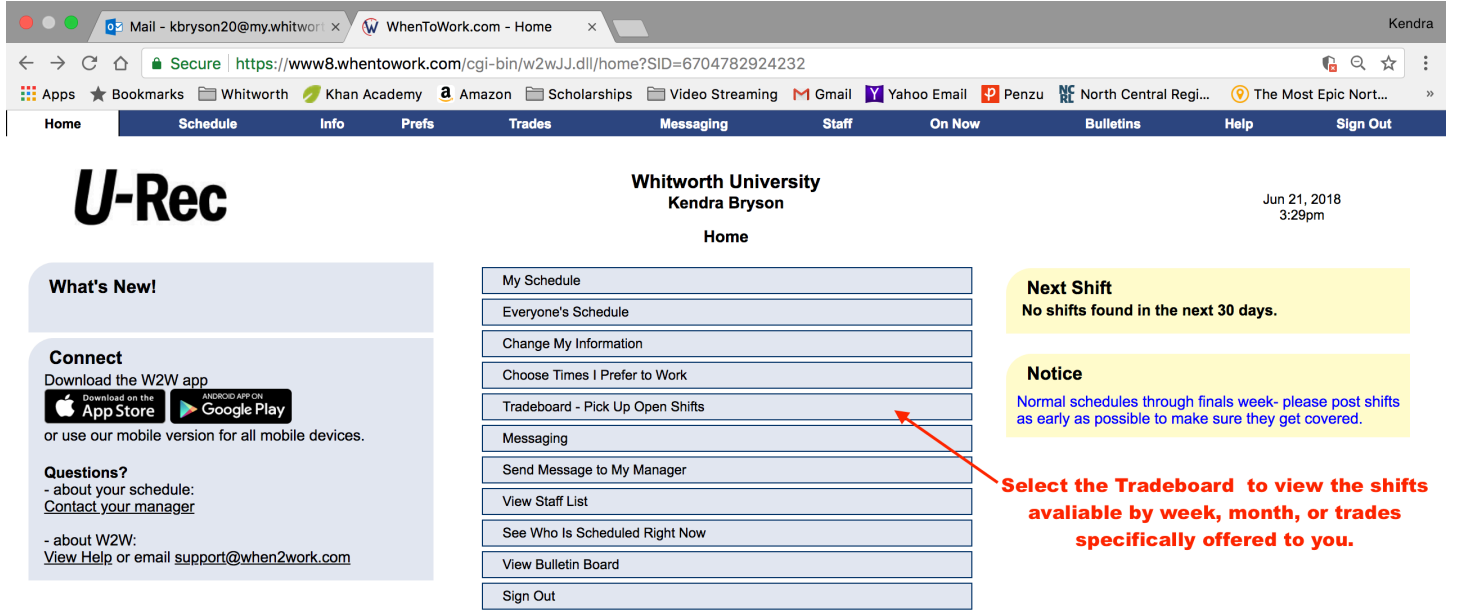

# **STEP 2: CHOOSE A SHIFT TO PICK UP**

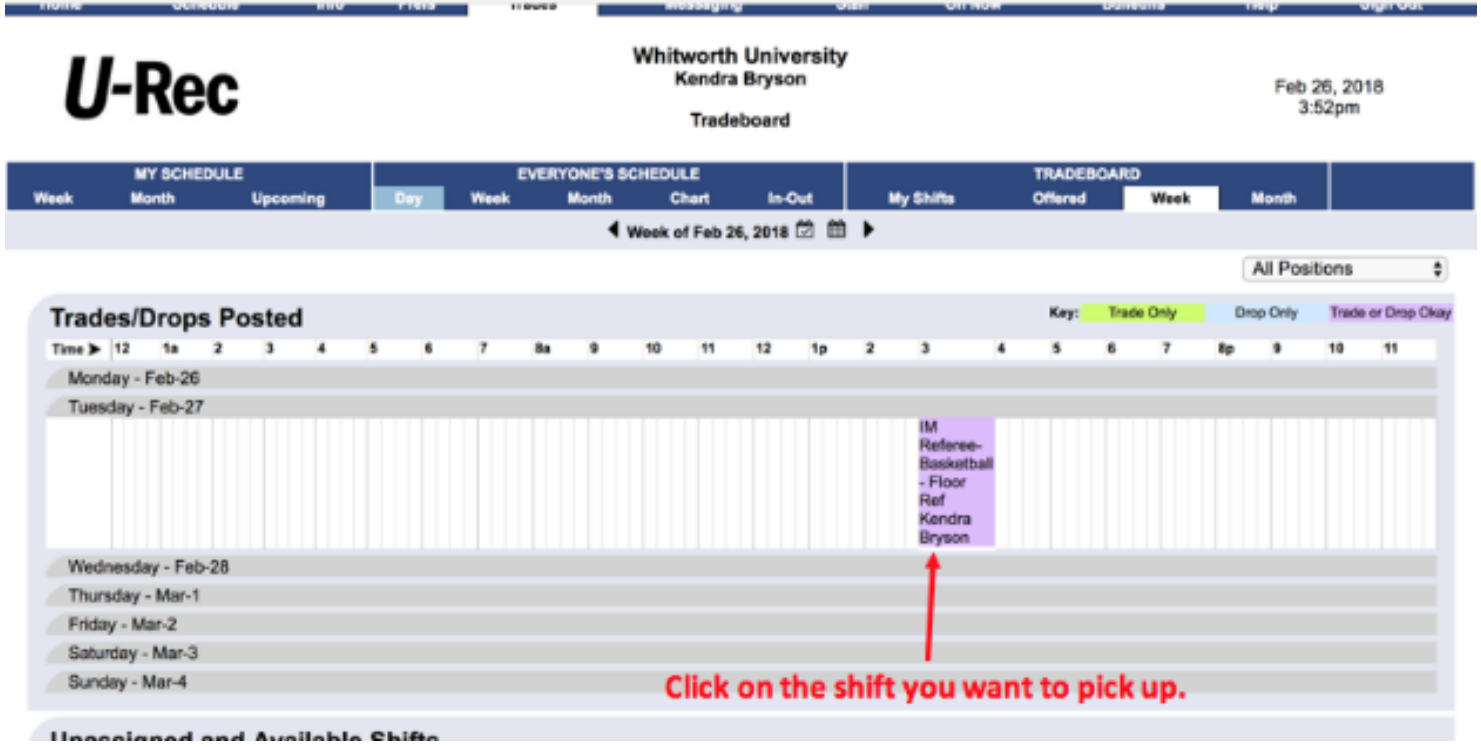

**STEP 3: REQUEST THAT SHIFT** 

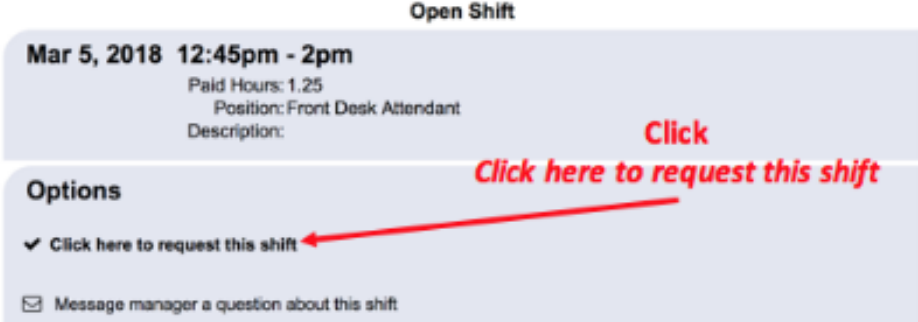